# **WillFA11**

# **Williams/Data East MPU based on FPGA**

# **Hardware version v0.91**

# **Software Version 1.03**

# **user manual**

ralf@lisy.dev

v0.1 21.04.2024

# **Table of contents**

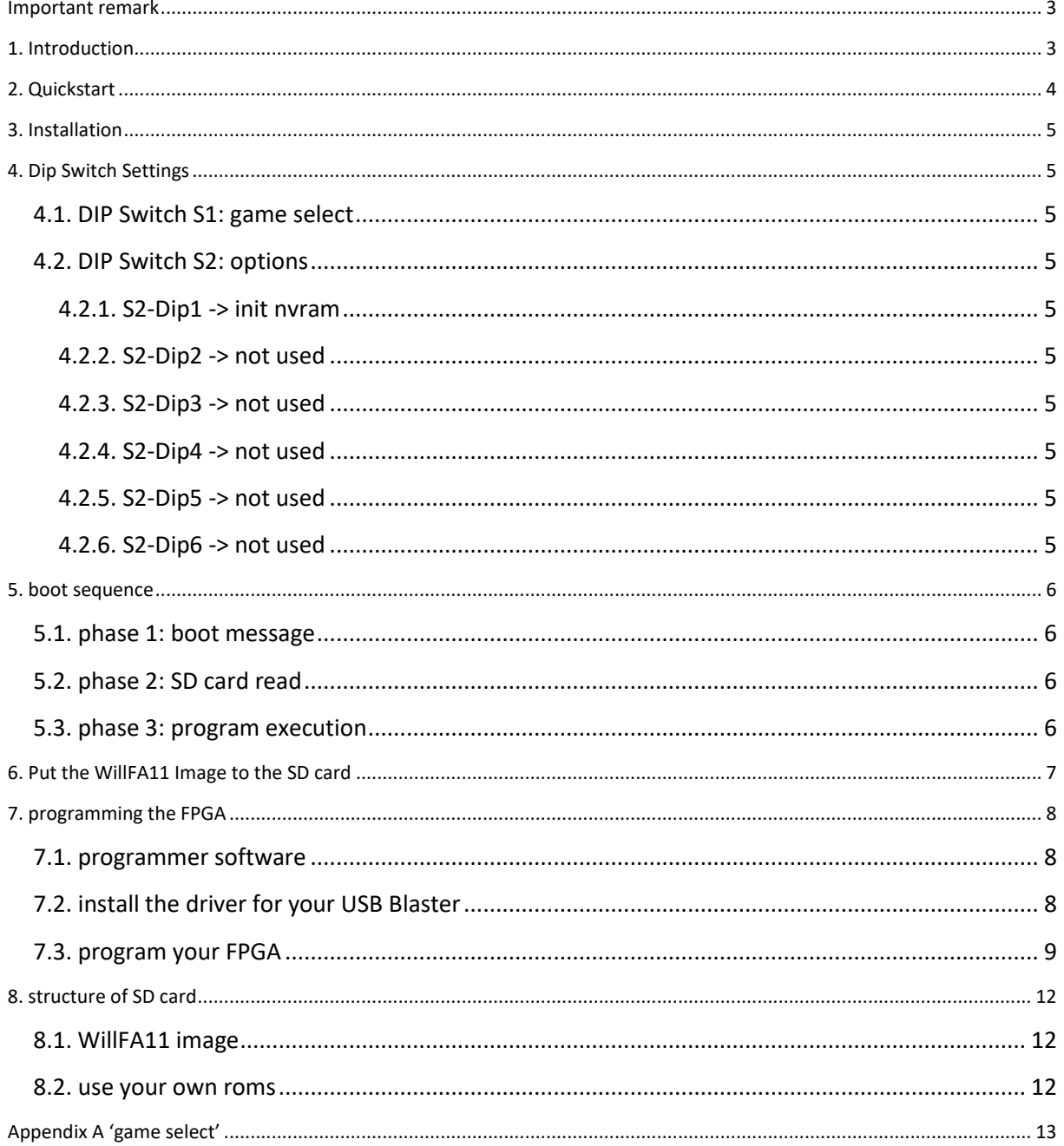

### <span id="page-2-0"></span>**Important remark**

By using WillFA11 it is possible to damage your pinball machine. As this is a private project with NO commercial interest the author accepts no liability for any damage that may arise by using WillFA11!

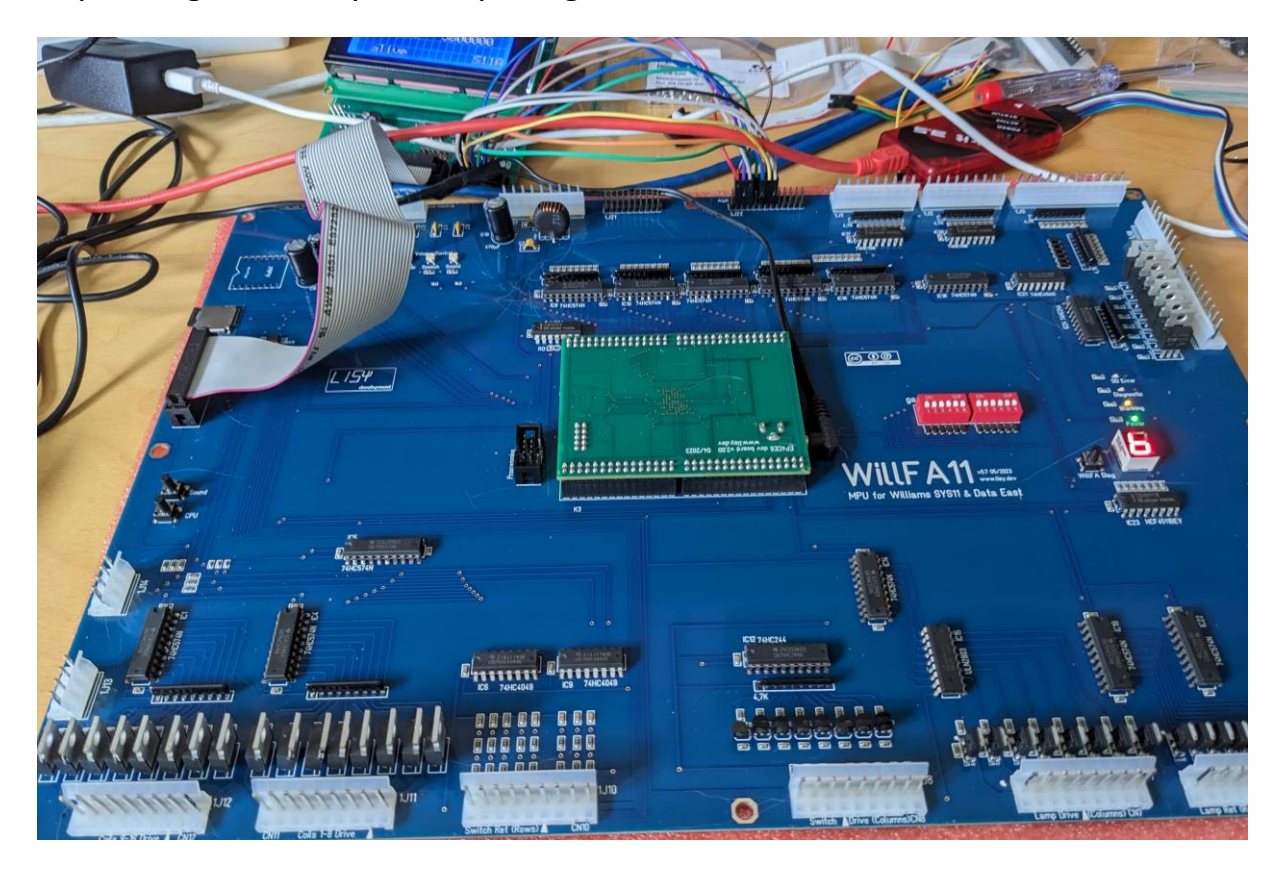

### <span id="page-2-1"></span>**1. Introduction**

WillFA11 use a Cyclone IV FPGA which emulates the hardware of a Williams MPU type SYS11 up to SYS11C and Data East Version 1..3

#### **What do you need?**

- Possibility to read/write micro SD cards
- A PC with an USB port in order to be able to program the FPGA

## <span id="page-3-0"></span>**2. Quickstart**

- 1. Download latest versions of the SD card Image and the FPGA program from lisy.dev
- 2. Write the image to a SD card
- 3. Program the FPGA
- 4. Configure switch 'game select' according to your pinball ( Appendix A )
- 5. Replace your original Williams MPU with WillFA11
- 6. On first boot with your game set option DIP1 to ON ( init nvram)
	- a. Switch the game ON
	- b. Game will show Williams prom number, wait until 'Diag LED' goes off
	- c. Switch the game OFF
- 7. Switch the Game ON
- 8. Enjoy

### <span id="page-4-0"></span>**3. Installation**

WillFA11 boards have the same connectors and same mounting holes as the original Williams MPUs, so replacing of the board can be done in seconds.

### <span id="page-4-1"></span>**4. Dip Switch Settings**

#### <span id="page-4-2"></span>**4.1. DIP Switch S1: game select**

Here you can select what game WillFA11 should run. This depends on the roms placed on the SD card. See Appendix A for a full list and Chapter 'SD card' for an explanation of the structure of the SD card content.

<span id="page-4-3"></span>**4.2. DIP Switch S2: options**

Default setting is all , OFF'

#### <span id="page-4-4"></span>**4.2.1. S2-Dip1 -> init nvram**

With Dip1 to , ON' WillFa11 during boot will initialize the nvram ram for the selected game to zero. This is useful if you want to reset ALL ram content **and for the very first boot with your game.**

<span id="page-4-5"></span>**4.2.2. S2-Dip2 -> not used** Not implemented yet.

<span id="page-4-6"></span>**4.2.3. S2-Dip3 -> not used** Not implemented yet.

<span id="page-4-7"></span>**4.2.4. S2-Dip4 -> not used** Not implemented yet.

<span id="page-4-8"></span>**4.2.5. S2-Dip5 -> not used** Not implemented yet.

<span id="page-4-9"></span>**4.2.6. S2-Dip6 -> not used** Not implemented yet.

### <span id="page-5-0"></span>**5. boot sequence**

#### <span id="page-5-1"></span>**5.1. phase 1: boot message**

Immediately after switching on the pinball the 'ON' Led will go on and you will see the following output on the display of your pinball machine

- WILLFA <Gamename>
- 11 <SW-Version> <Gamenumber> <options>

So for example for a SYS11C 'DINER' (Gamenumber 27 ) with Software version 089 and all option DIPs to OFF, you will see:

WILLFA DINER

11 089 27 00

#### <span id="page-5-2"></span>**5.2. phase 2: SD card read**

WillFA11 tries to read the SD card content, if this fails the red LED 'SD card errror' will go ON and 'SD ERR' will be shown at display 4.

#### <span id="page-5-3"></span>**5.3. phase 3: program execution**

The code indicated by the Dip switch 'game select' is red from the SD card and executed. If the code runs ( regular display strobes are present) the 'active' LED will go ON.

## <span id="page-6-0"></span>**6. Put the WillFA11 Image to the SD card**

Best to use cheap standard SD cards with 4..32 Gbyte.

On my website you will find the latest version of the WillFA11 SD image file which have all the roms and need to be written to a SD card. I do recommend using win32diskimager.

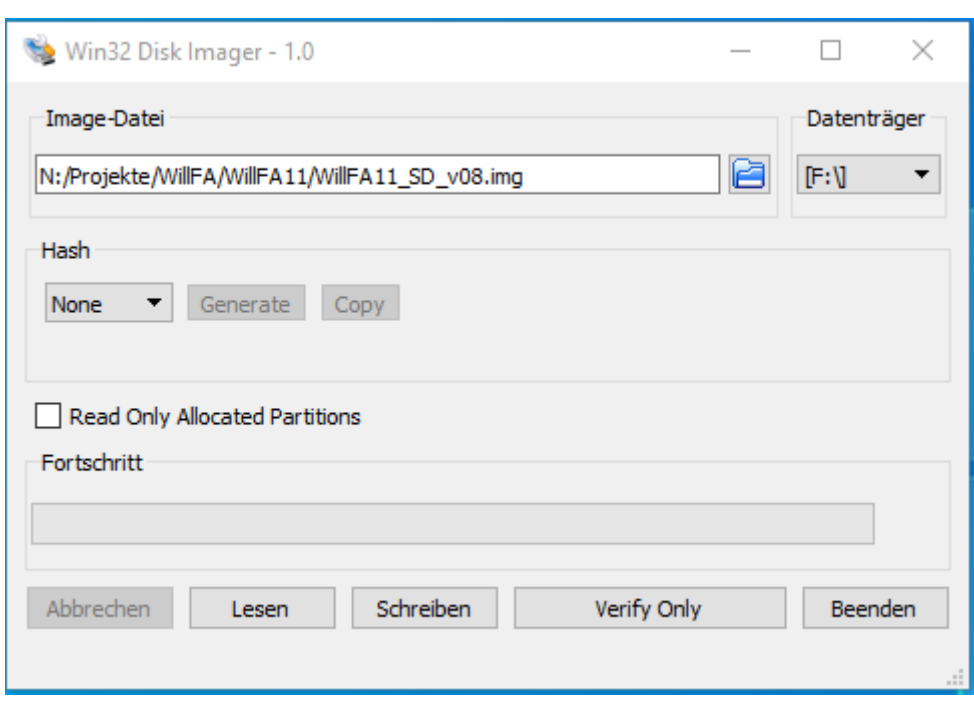

After flashing you will see, independent of the original size of your SD card, a 128Mbyte drive with the rom images.

## <span id="page-7-0"></span>**7. programming the FPGA**

To program the FPGA you need the Quartus Programmer.

#### <span id="page-7-1"></span>**7.1. programmer software**

It can be downloaded from the Intel Website for free. You just need to create a user account.

<https://fpgasoftware.intel.com/13.0sp1/?edition=web>

Go to Additional Software and Download **Quartus II Programmer and SignalTap II**

Note: Intel has discontinued support for Cyclone II by end of 2021 and will eventually remove version 13.0sp1 from the download section ( the used FPGA for BallyFA is quite old ,and therefor cheap. ) I have tested latest version (v21.4) which worked also, but I recommend to use 13.0sp1 if available.

### <span id="page-7-2"></span>**7.2. install the driver for your USB Blaster**

When connecting your USB Blaster the first time it will not be recognized correctly by Windows.

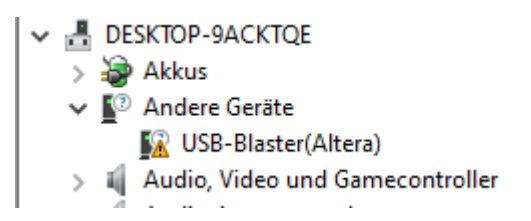

**You also need to install the driver for your USB Blaster**. The driver comes together with the installation of the programmer and is located in the 'driver' subdirectory.

- Right click on the entry in the device manager and choose 'update driver' (Treiber aktualisieren)
- Choose 'search for driver on this PC' (auf dem Computer nach Treibersoftware suchen)
- For a default installation select 'C:\altera\13.0sp1\qprogrammer\drivers
- Confirm installation
- Now the Altera USB Blaster should be visible und 'USB-Controller'
	- $\vee$   $\ddot{\mathbf{u}}$  USB-Controller
		- Altera USB-Blaster

## <span id="page-8-0"></span>**7.3. program your FPGA**

1) Connect the USB Blaster to the PC

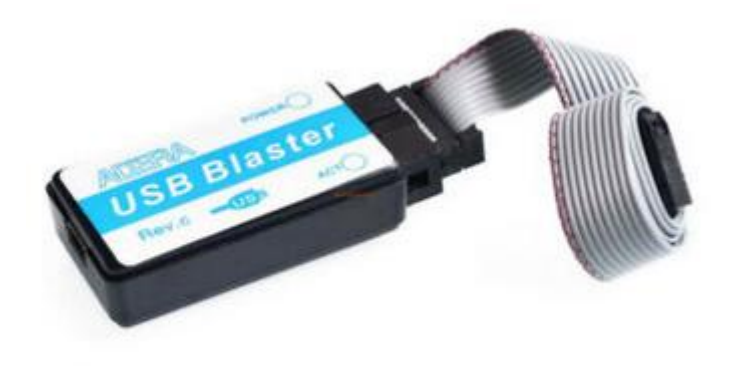

2) Start the programmer, make sure in the Hardware setup , USB-Blaster' is visible and set the Mode to ,JTAG'

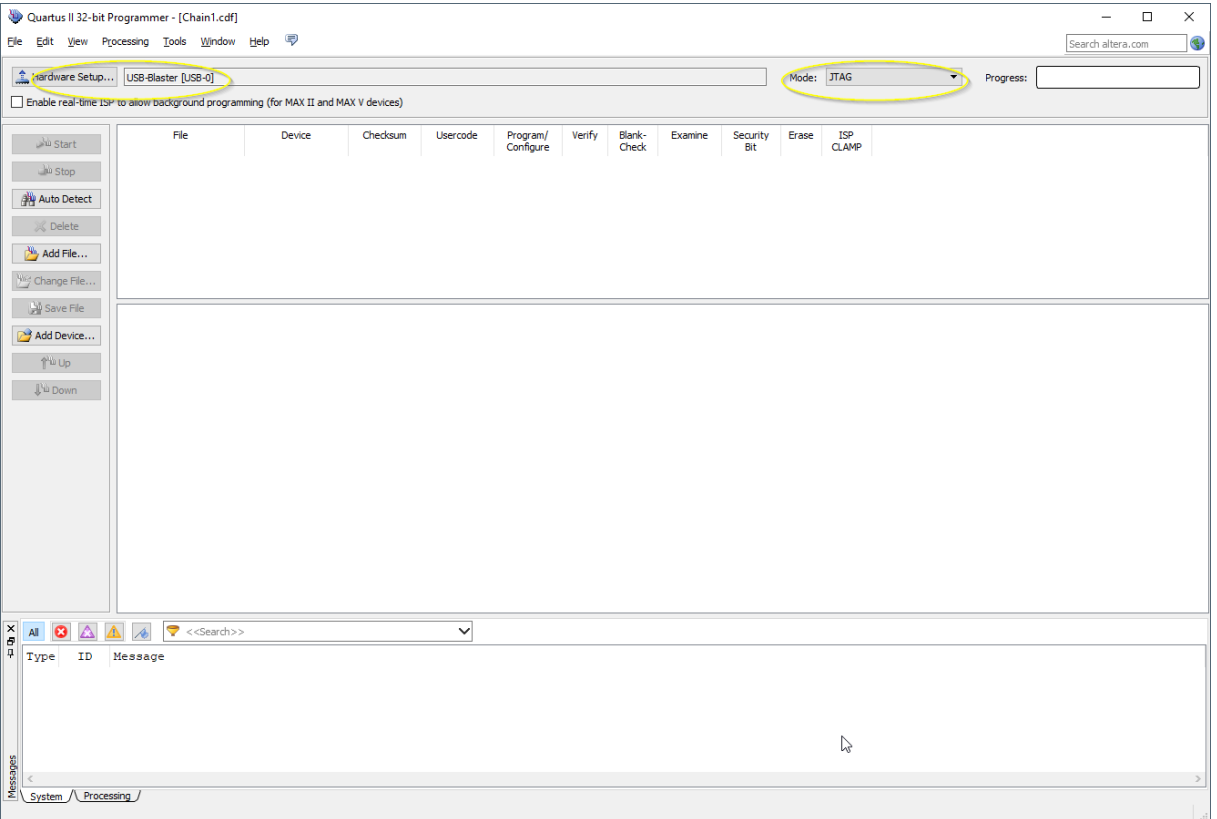

3) Select , Add File' and choose the right , jic' file for your game. Select , Program/Configure' and 'Verify' options.

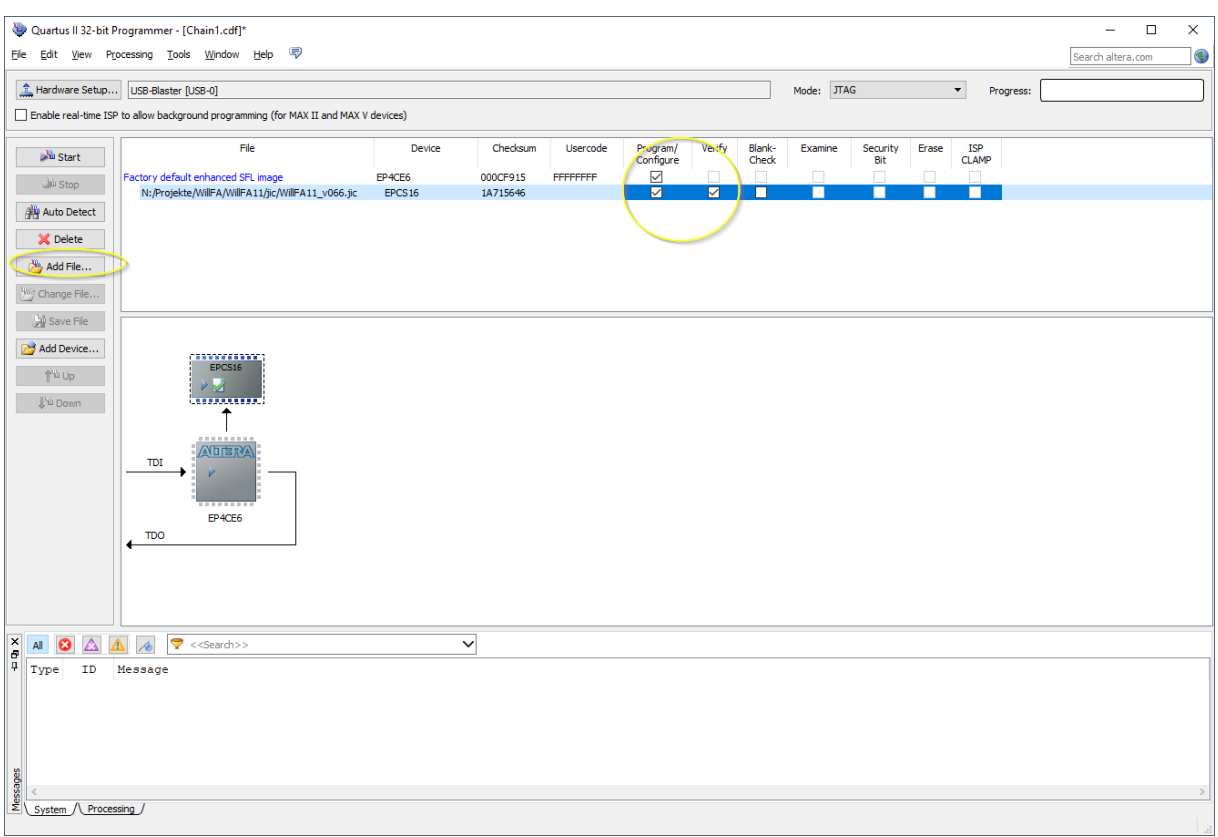

4) Power the FPGA with 5 Volt (middle pin , +', outer pin , -, ) or power the WillFA11 board with 5Volt. Then connect the USB Blaster to the 'Programming' connector on the WillFA11 PCB.

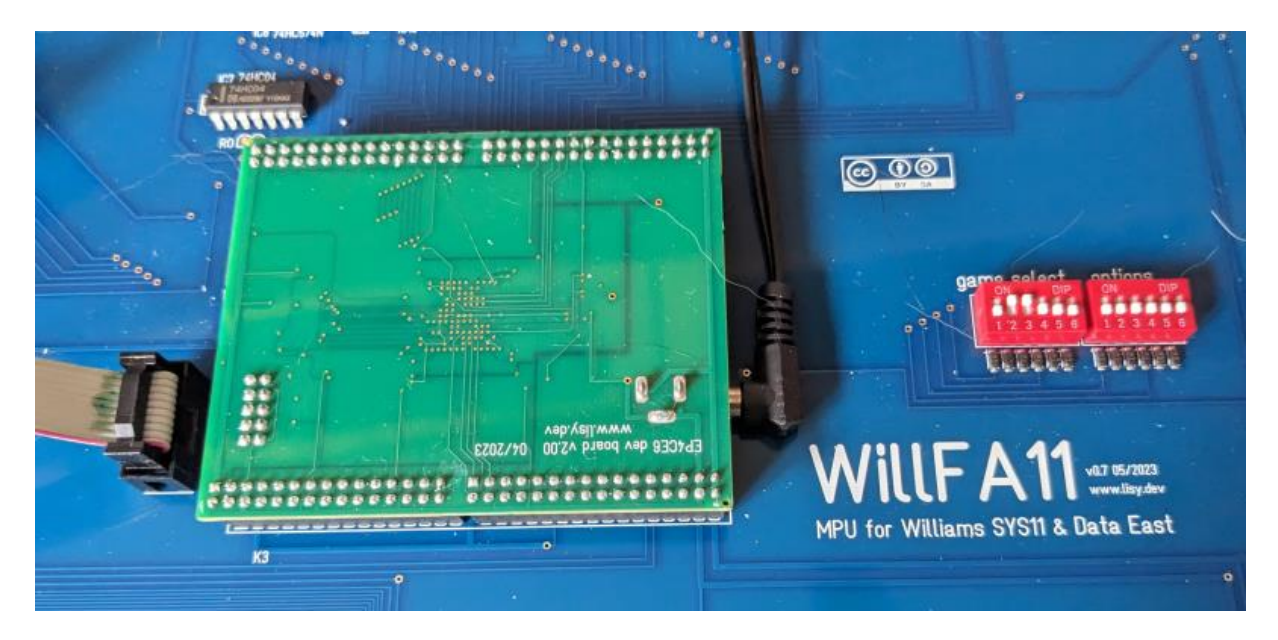

#### 5) Push start, wait for progress 100%

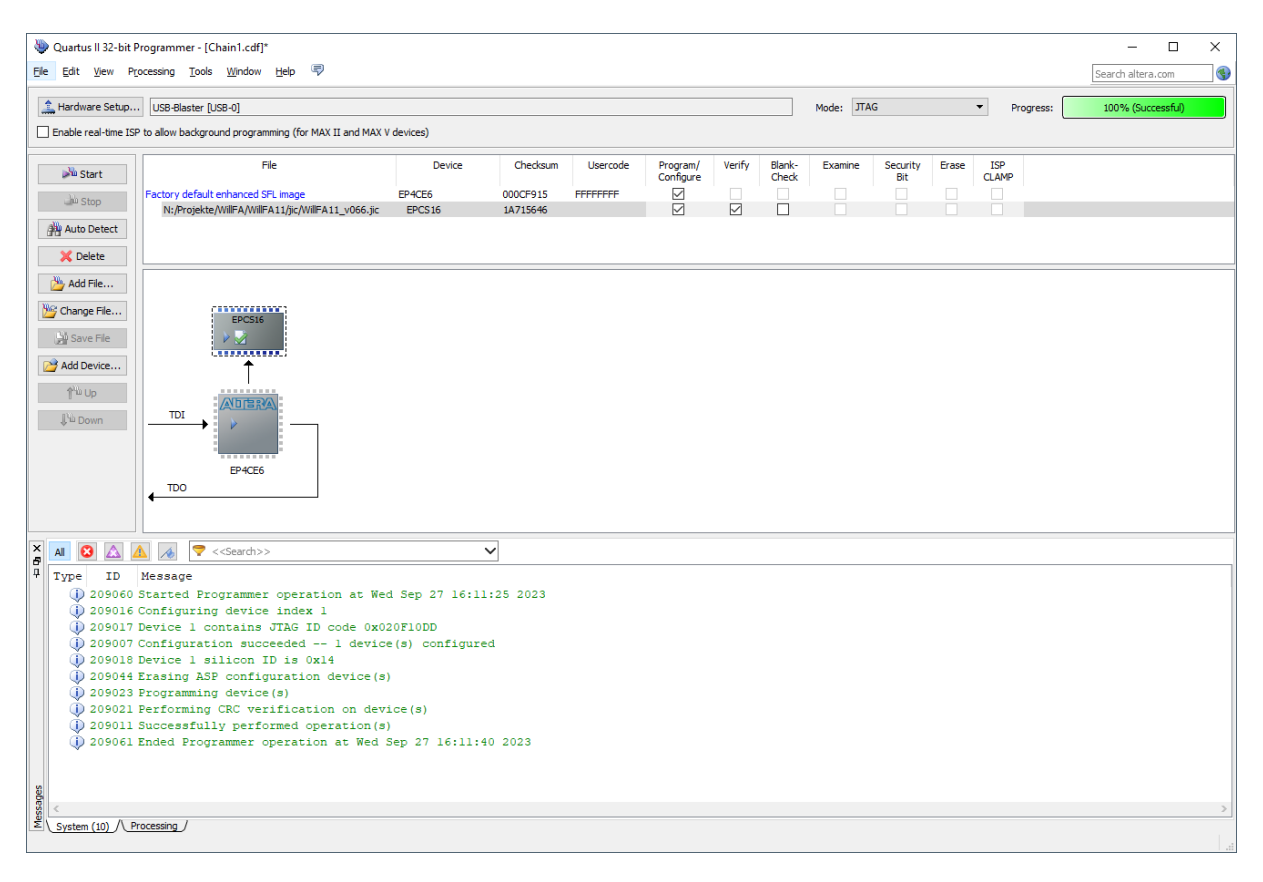

Thats it!

### <span id="page-11-0"></span>**8. structure of SD card**

Due to limitations of the SD card read routine in the FPGA (it does read fix sector numbers instead of looking for filenames) it is necessary to use my SD-card image ( 128 Mbyte). You can write the image to a SD-card of your choice.

With game select all '0' WillFa will try to read the first rom image at sector number 660. With my 128MB BallyFa image this is the location of the first file you write to an empty SD card.

#### <span id="page-11-1"></span>**8.1. WillFA11 image**

**My WillFA SD card image has almost all available roms 'on board'. See appendix A for a gamelist** 

#### <span id="page-11-2"></span>**8.2. use your own roms**

Data East games must be placed at selection #31 or greater!

# <span id="page-12-0"></span>**Appendix A 'game select'**

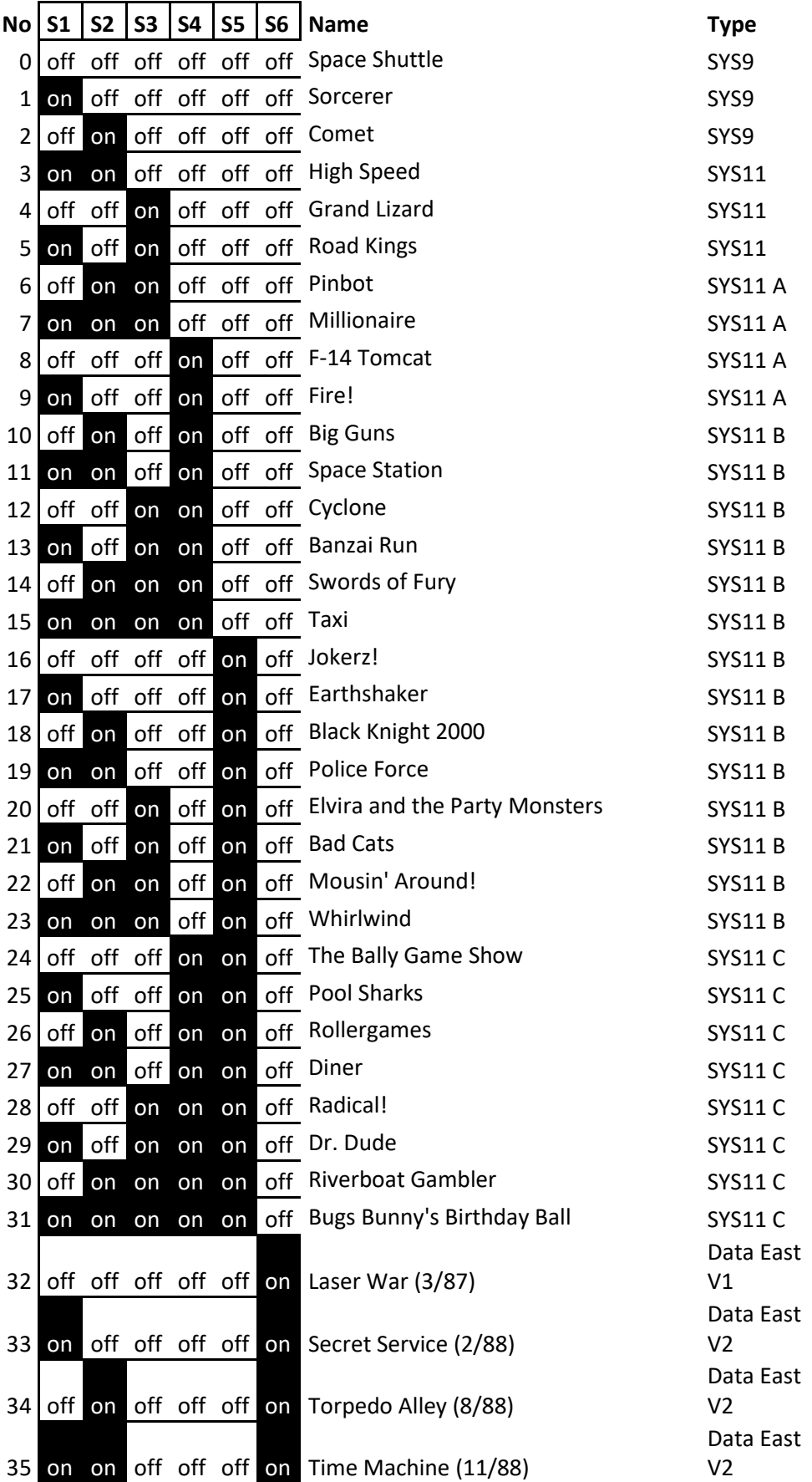

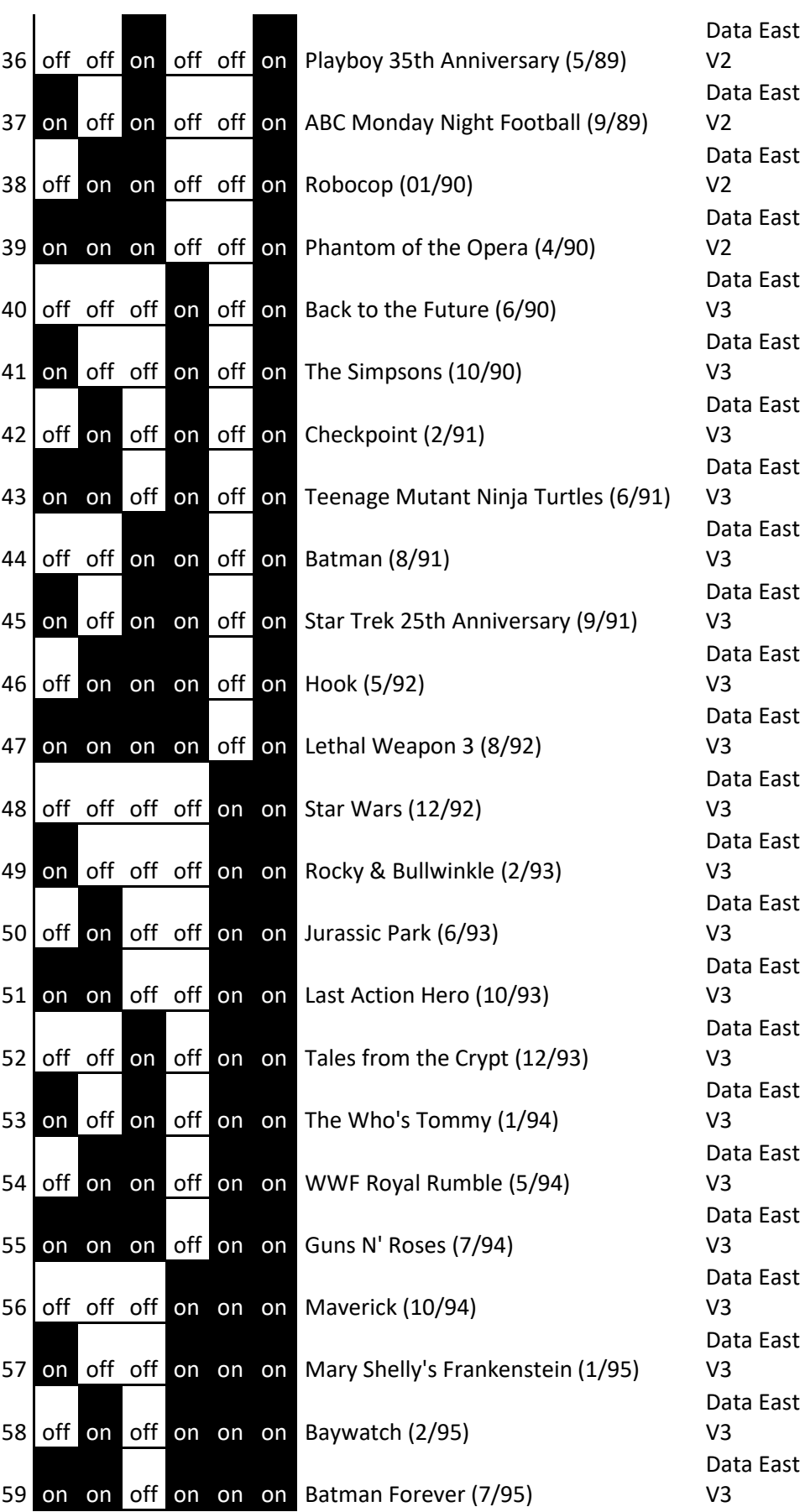